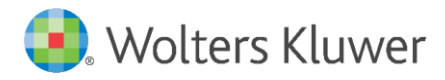

Installation Instructions and Release Notes

August 2022

**Governance, Risk & Compliance**

CRA *Wiz* and Fair Lending *Wiz*: 2022 Business Demographic Data

### **Content**

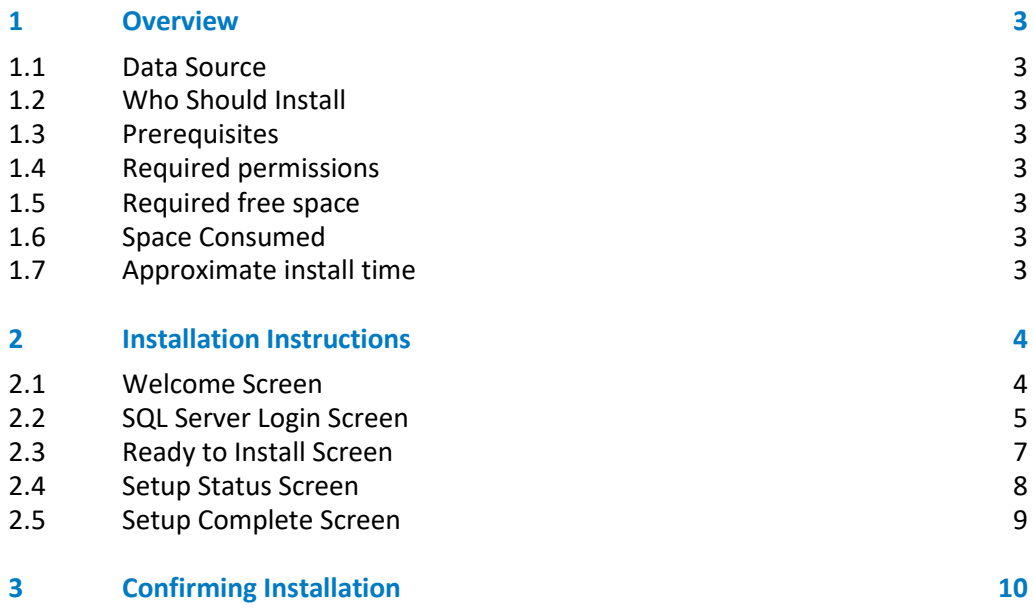

### <span id="page-2-0"></span>1 Overview

This update provides the latest business demographic data for use in performance context analysis of small business lending.

#### <span id="page-2-1"></span>1.1 Data Source

<span id="page-2-2"></span>Dun and Bradstreet

#### 1.2 Who Should Install

Any client licensed for Business Demographic Data should install this update. To determine if you are licensed for Business Demographic Data, go to the **System Maintenance** screen and select **License and Access Management**.

#### <span id="page-2-3"></span>1.3 Prerequisites

**CRA** *Wiz* **and Fair Lending** *Wiz* **7.5 Service Pack 1 (SP1) is required to install this update**. To check your CRA *Wiz* and Fair Lending *Wiz* version, go to the program menu bar and select **Help** > **About CRA Wiz**. Build numbers starting with "75" are acceptable.

#### <span id="page-2-4"></span>1.4 Required permissions

This update is installed as a single table on your SQL server, so both Windows read/write permissions and SQL Server table creation permissions are required. Wolters Kluwer Financial Services recommends that the user running the install have both Windows admin and SQL Server admin login credentials.

#### <span id="page-2-5"></span>1.5 Required free space

<span id="page-2-6"></span>Approximately 200MB (megabytes)

#### 1.6 Space Consumed

<span id="page-2-7"></span>Approximately 40MB (megabytes)

#### 1.7 Approximate install time Less than one (1) minute.

# <span id="page-3-0"></span>2 Installation Instructions

To install 2022 Business Demographic Data, follow these steps:

1. After downloading the update locally to your SQL Server, locate and double-click the **2022BusinessDemographicData** installation file.

The installer displays the **Welcome** screen.

2. Follow the directions for each of the following screens.

#### <span id="page-3-1"></span>2.1 Welcome Screen

Click the **Next** button:

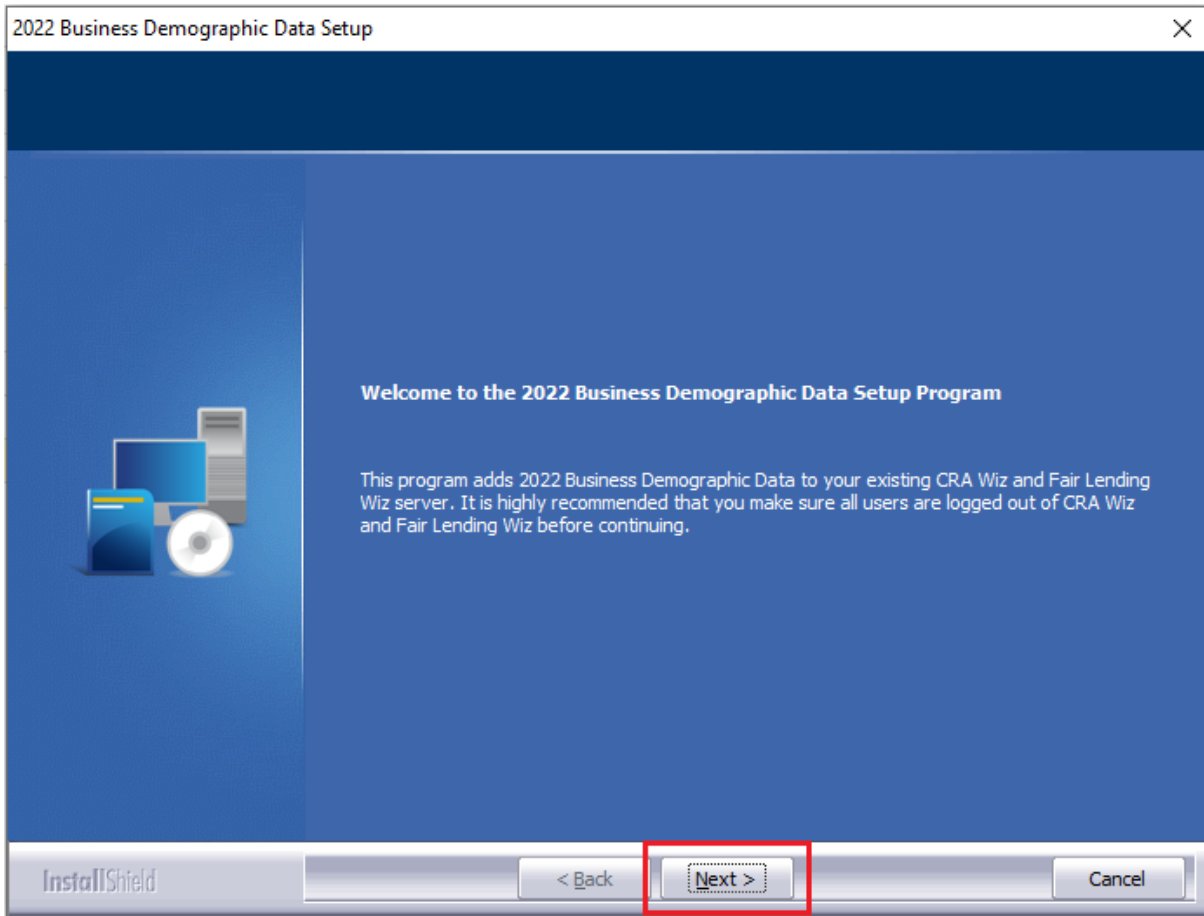

© 2022 Wolters Kluwer 4

<span id="page-4-0"></span>The software displays the **SQL Server Login** screen.

#### 2.2 SQL Server Login Screen

Use this screen to enter the name of the **SQL Server** and to configure authentication options:

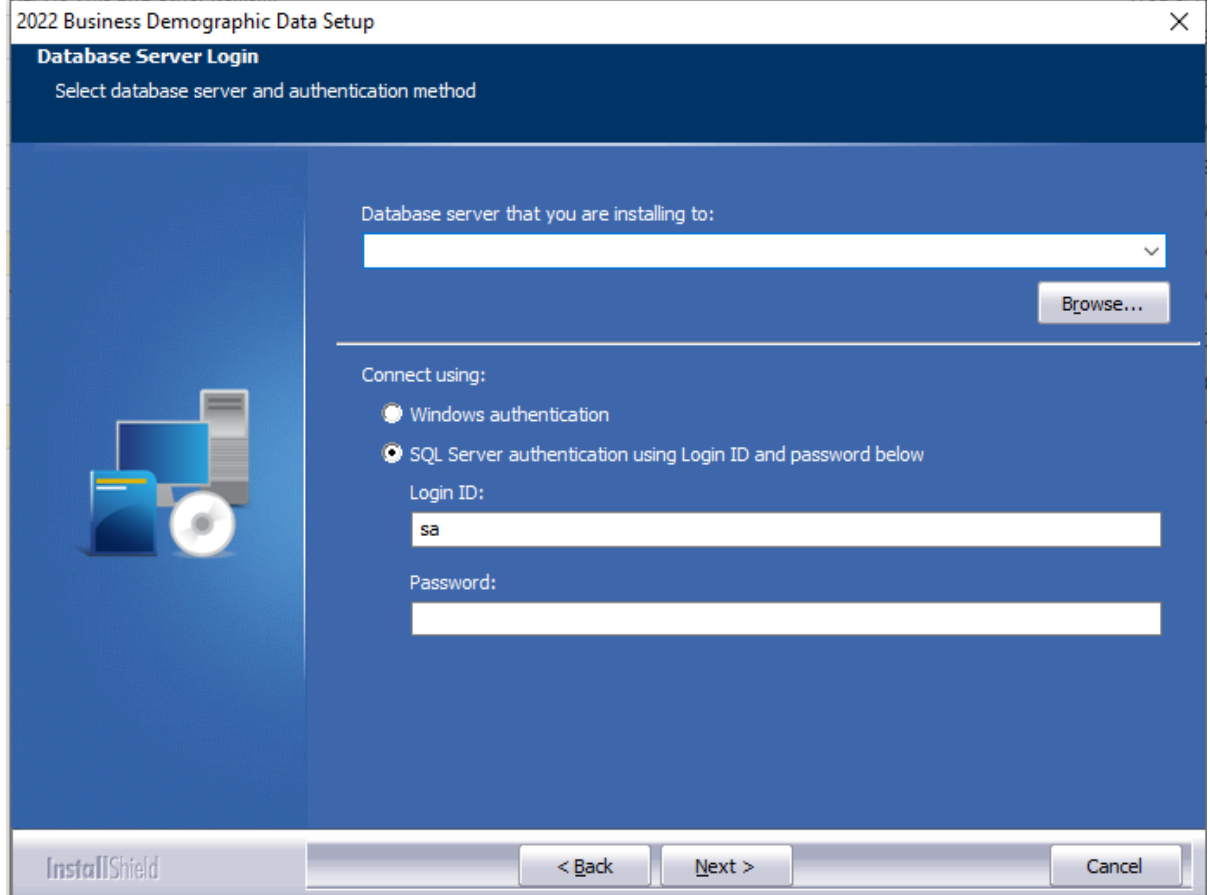

**Note**: The software displays the Database Server Login screen only if the computer on which you are installing the update is running **SQL Server**. If the installer does not detect SQL Server on your computer, the installer displays the screen.

1. In the **Database server that you are installing to:** field, enter the **SQL Server name and instance** to which you are installing the data as shown below:

#### **Example**: SVRBOS01\SQLEXPRESS

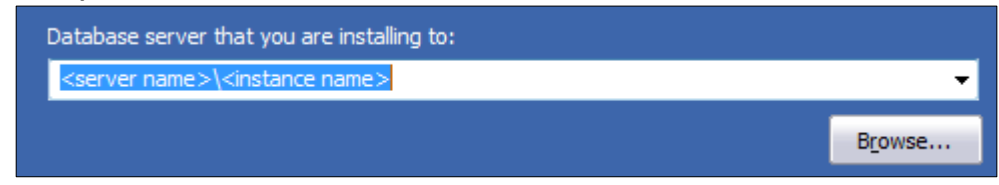

© 2022 Wolters Kluwer 5

- 2. Choose one of the following authentication options:
	- Windows Authentication
	- SQL Server Authentication using Login ID and password below If you select this option, you must also enter your SQL Server account Login ID (user name) and Password in the **Login ID** and **Password** fields.

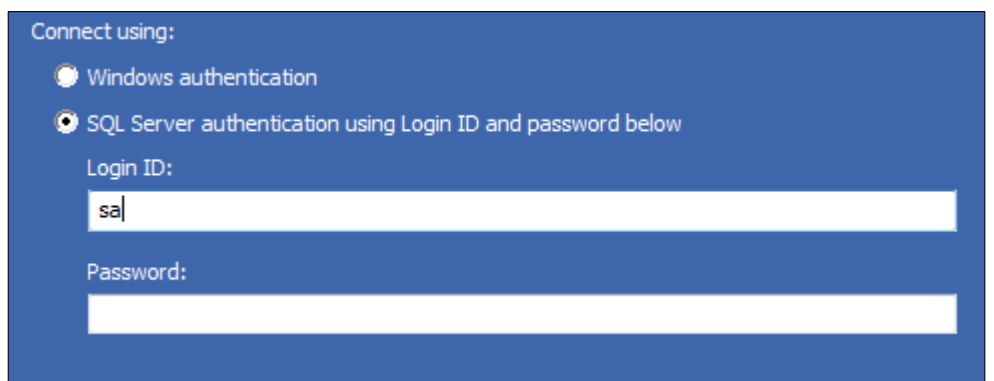

3. Click the **Next** button:

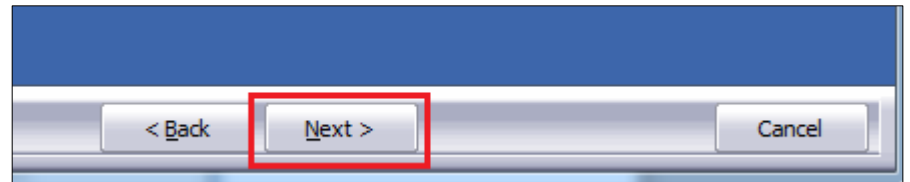

The software displays the **Ready to Install the Program** screen.

#### <span id="page-6-0"></span>2.3 Ready to Install Screen

To begin installing the data sets, click the **Install** button:

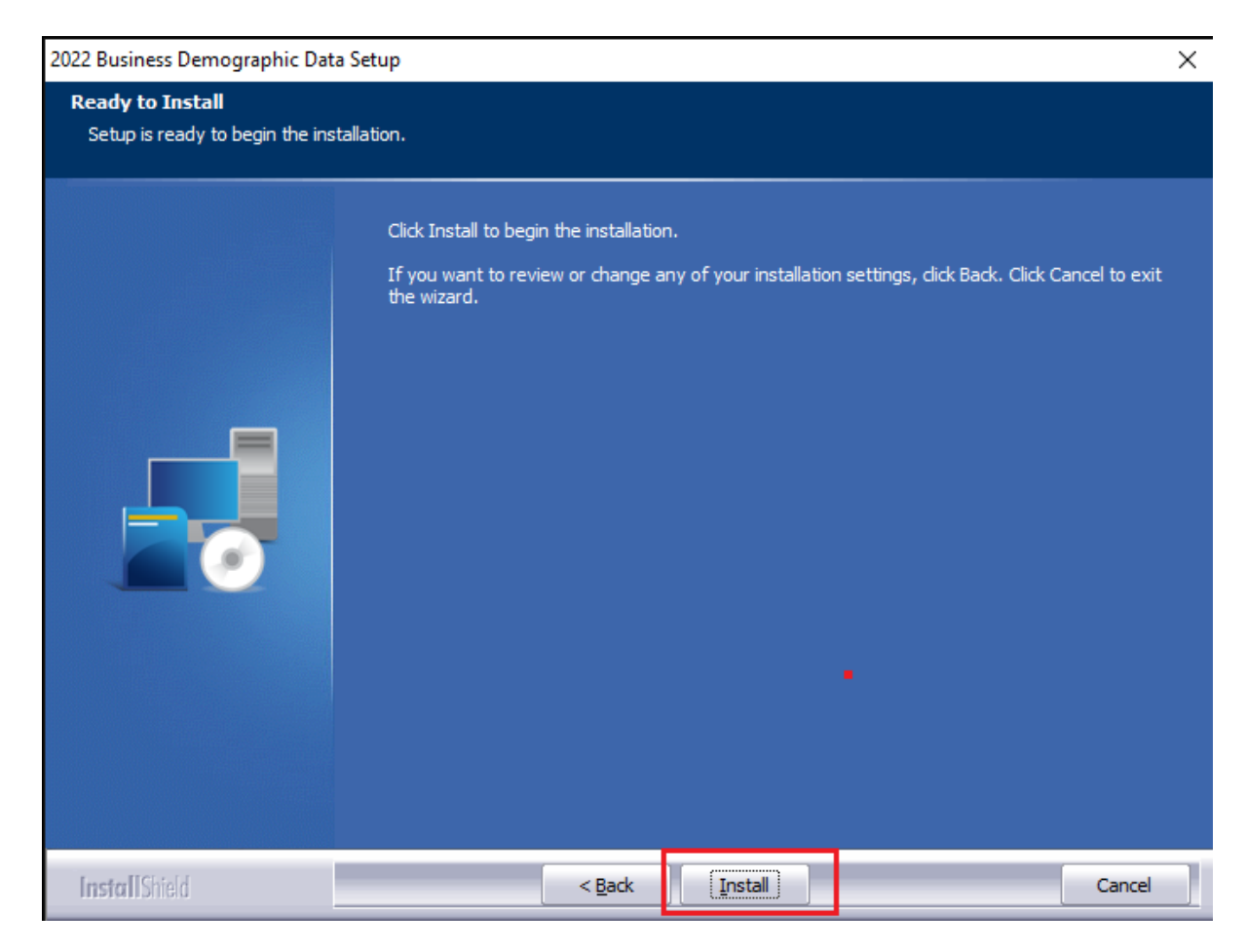

The installer displays the **Setup Status** screen.

### <span id="page-7-0"></span>2.4 Setup Status Screen

The **Setup Status** screen displays a progress bar that reports the progress of the installation:

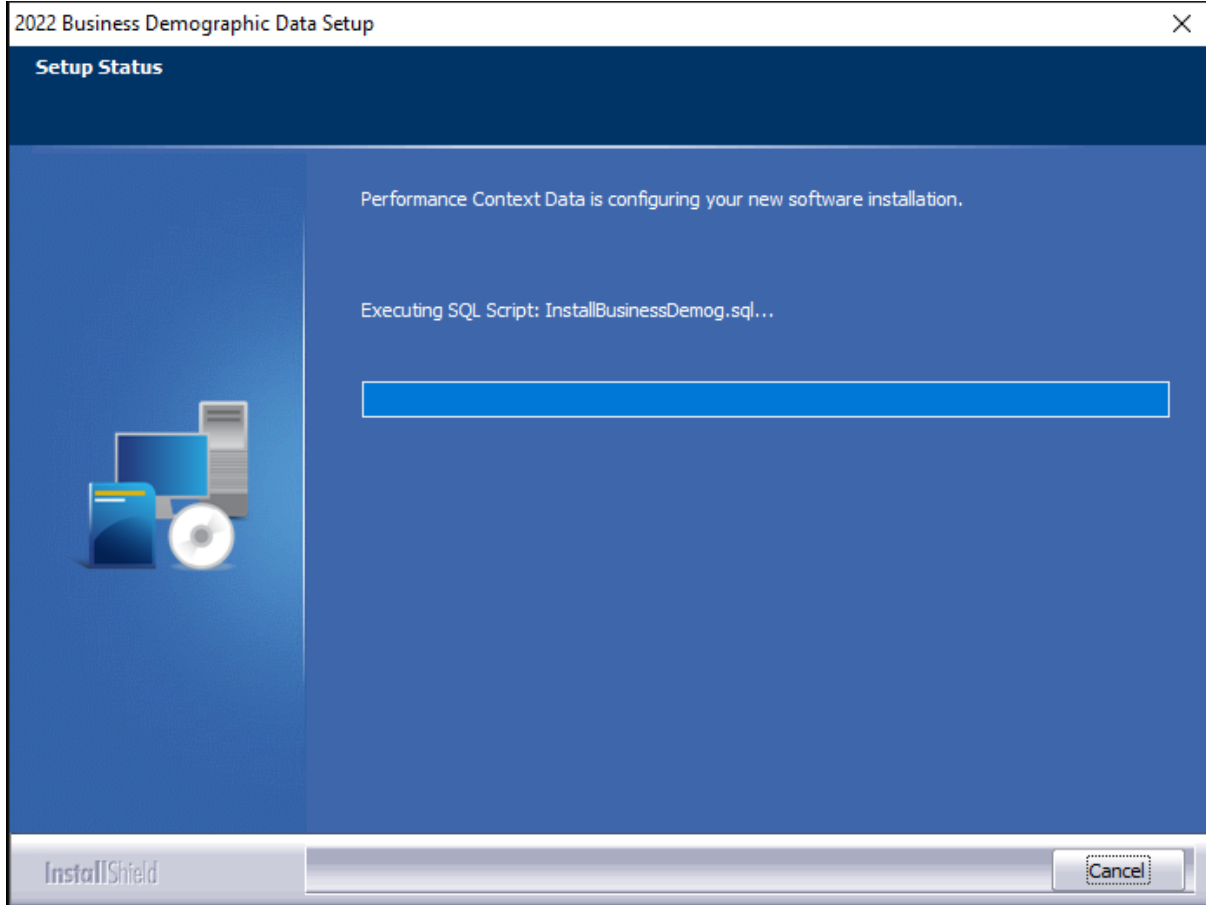

### <span id="page-8-0"></span>2.5 Setup Complete Screen

#### Click the **Finish** button:

#### 2022 Business Demographic Data Setup

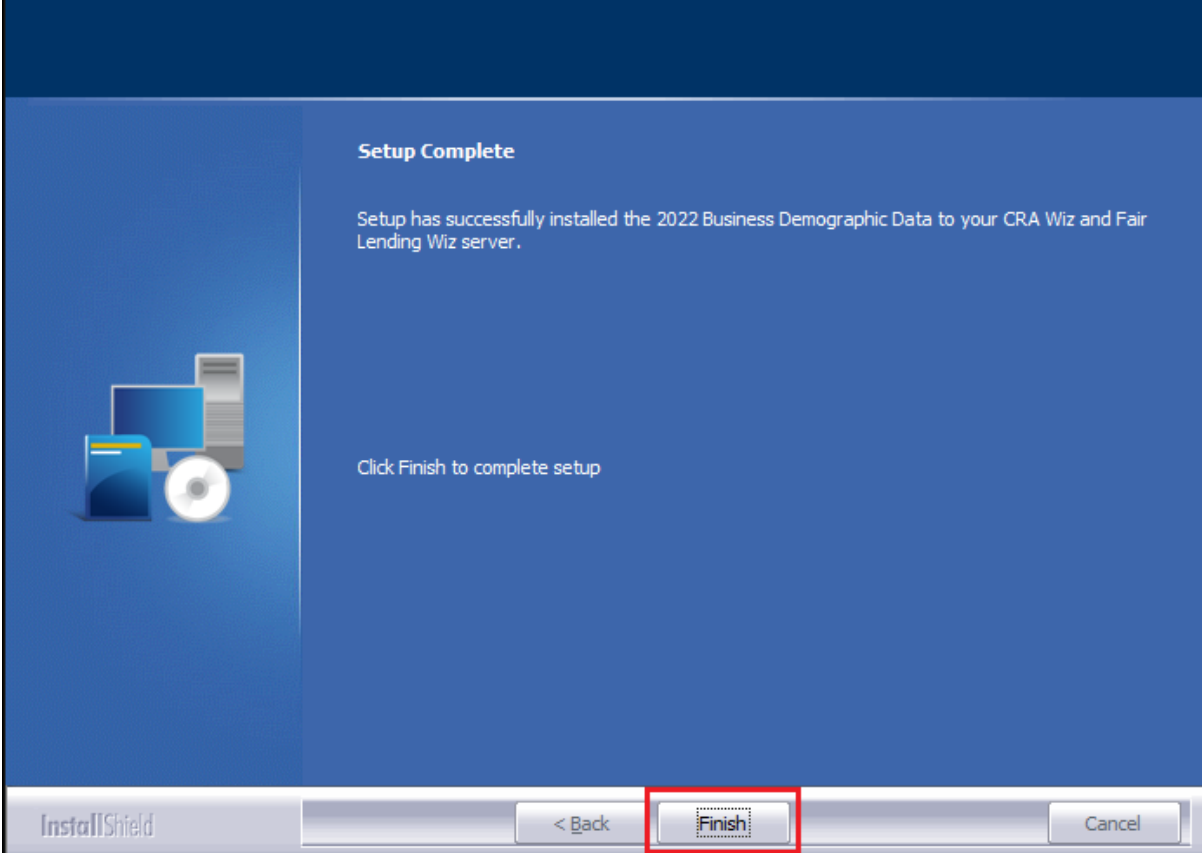

Installation is complete.

## <span id="page-9-0"></span>3 Confirming Installation

Once the installation is complete, you can verify the installation by selecting the **Create Areas** button in the CRA *Wiz* and Fair Lending *Wiz* **sidebar**. You will also need to set Census boundaries to **2020**, located in the **Options** menu bar item.

In **Create Areas**, right-click on a demographic area and choose **Show Demographics**. The software displays the **Demographic Information (Year 20XX)** screen in a new window. Then choose **2022** from the **Year** dropdown (**1**):

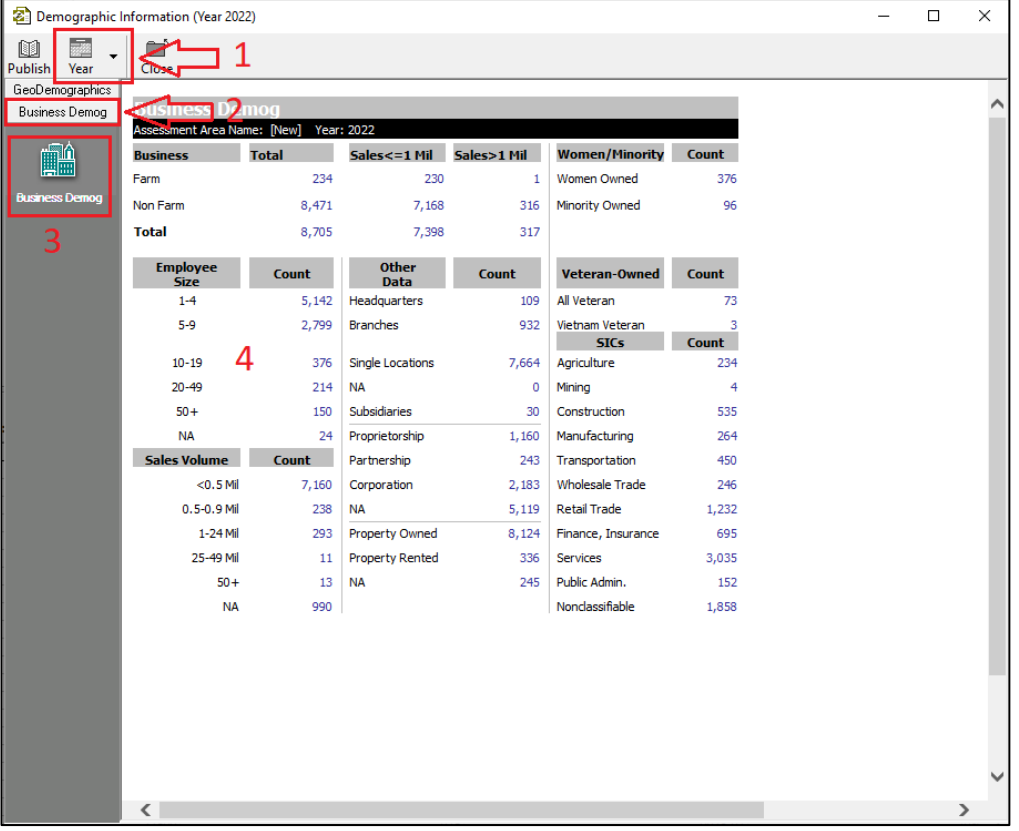

In the sidebar on the left side of the window, click the **Business Demog** slider button (**2**), then click the **Business Demog** button (**3**), and you should see data to the right as shown above (**4**). If the software displays zeroes (0s), the install was **not** completed successfully.

**Note**: The CRA *Wiz* and Fair Lending *Wiz* build number (as found in **Help** > **About CRA Wiz**) is **not** updated by the 2022 Business Demographic Data installer.

© 2022 Wolters Kluwer 10

**About Wolters Kluwer:** Wolters Kluwer provides audit, risk and compliance solutions that help financial organizations improve efficiency and effectiveness across their enterprise. Whether complying with regulatory requirements, addressing a single key risk, or working toward a holistic risk management strategy, more than 15,000 customers worldwide count on Wolters Kluwer for a comprehensive and dynamic view of risk management and compliance. With more than 30 offices in over 20 countries, the company's prominent brands include: FRSGlobal, ARC Logics for Financial Services, PCi, Bankers Systems, VMP® Mortgage Solutions, AppOne®, GainsKeeper®, Capital Changes, NILS, AuthenticWeb™ and Uniform Forms™. Wolters Kluwer is a leading global information services and publishing company with annual revenues of (2011) €3.4 billion (\$4.7 billion) and approximately 19,000 employees worldwide. Please visit our website for more information.

**Confidentiality Notice:** This docment contains privileged information that is intended for the addressee only. If you are not an intended recipient of the original sender (or responsible for delivering the message to such person), you are hereby notified that any review, disclosure, copying, distribution or the taking of any action in reliance of the contents of and links to attachments in the document is strictly prohibited. If you have received this in error, please immediately notify the sender and permanently delete any copies of this document (digital or paper) in your possession.

**Wolters Kluwer**

230 3rd Ave. Waltham, MA 02453 800.261.3111

 $\degree$  2022 Wolters Kluwer 11